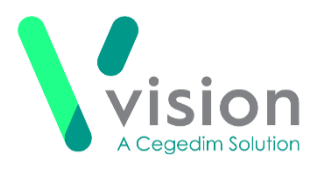

# **Safety Netting in Vision**

Safety netting is a management strategy used in patient care to ensure patients are monitored until their signs and symptoms are explained or resolved.

In a situation where normal referral and treatment plans cannot be adhered to, for example, the Coronavirus pandemic, Vision has a task management system included that enables you to monitor any disrupted events.

To use the Vision integrated task management system, whether you have **Daybook** or the new **Vision Tasks** app, you should create a group of staff to manage these tasks.

To create a Safety Netting staff group:

- **1.** From the Vision front screen, select **Management Tools – Control Panel**.
- **2.** From **File Maintenance - Staff Groups – Practice**, right click on **Mail Groups** and select **Add Group**.

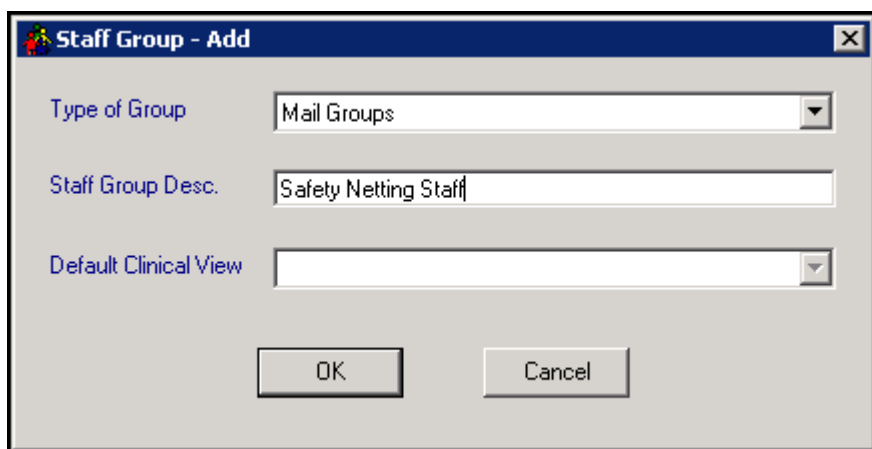

**3.** The **Staff Group – Add** screen displays:

- **4.** Enter an appropriate name in **Staff Group Desc**, for example, *Safety Netting Staff*.
- **5.** Select **OK**.
- **6.** Right click on the new group and select **Add Staff Member(s)**.
- **7.** Select **Staff Member – Add** displays, while holding the **<Ctrl>** key, highlight all members of staff to add to the group.
- **8.** Select **OK**.

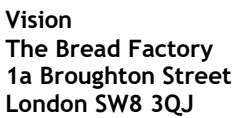

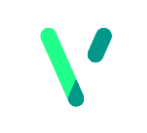

**[www.visionhealth.co.uk](http://www.visionhealth.co.uk/) T +44(0) 20 7501 7000 F +44(0) 20 7501 7100**

**Registered No: 1788577 England**

## **Using Daybook for Safety Netting**

To monitor any issues that are likely to be delayed, or for issues that a patient has decided to delay:

### **Create the Task**

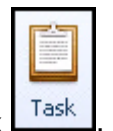

- **1.** From **Daybook**, select Task  $\frac{|\text{Task}|}{|\text{Task}|}$
- **2.** The **Issuing New Task** screen displays, complete as appropriate:
	- **Description** Enter a description as appropriate, for example, Deferred Referral
	- **Attach to patient**  Select the appropriate patient
	- **Notify me, when task is complete** Tick if you want to be notified
	- **Due**  Enter a follow up date
	- **To**  Select the safety net group
	- **Comments**  Enter any comments you feel will help the safety net group manage this task
	- **On completion Add to medical history** You could add the following codes:
		- **9N6m.00 Reason for Referral delay** with the detail in comments, or
		- **8I14.00 Provis of advice assess treatment limit due to COVID19 pandem** – with the detail in comments
- **3.** Select **OK** to send.

**Training Tip** - You may want to set up a Task Template for this purpose, see *[Adding a New Task Template](http://help.visionhealth.co.uk/Vision_Daybook_Help_Centre/Content/Help%20Topics/Daybook_Utilities/Adding_a_New_Task_Template.htm)* for details.

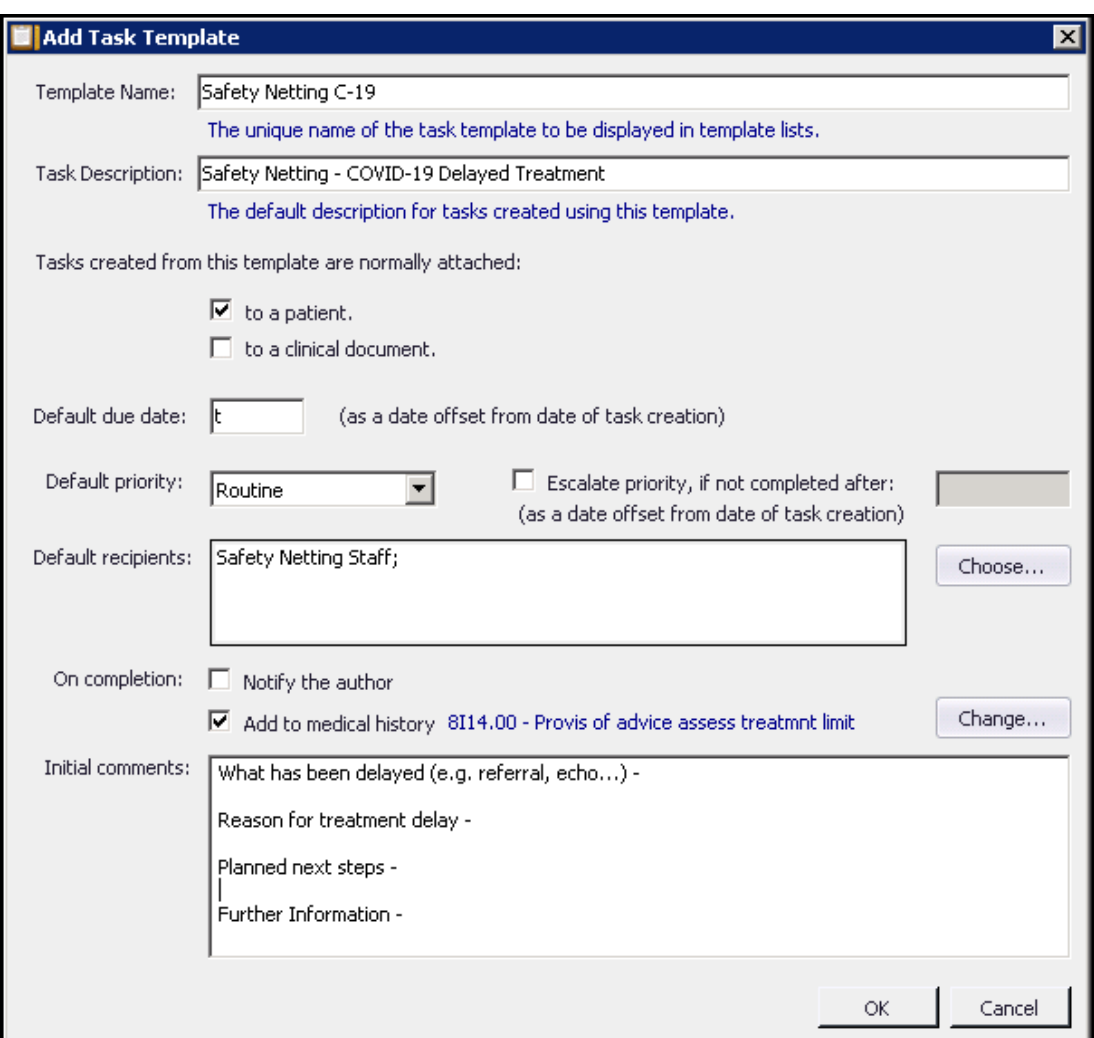

#### **Monitor the Task**

Logged in as a member of the safety net group:

**1.** From **Daybook - To-do**, enter the safety net group name in **Filter:**

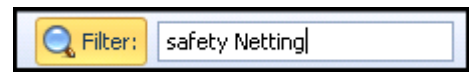

- **2.** All outstanding tasks allocated to the group display. Double click on the task required.
- **3.** Select as appropriate:
	- **Add Comment** Enter any action made, for example, *Phoned patient to remind*, or *Chased ENT re referral*
	- **Edit** To change task details, for example, to update the **Due** date
	- **Reject** To return the task to sender
	- **Complete** To record this task as completed

**Note** – You need to review **Comments** on a Daybook task to see any additional comments.

## **Using Vision Tasks for Safety Netting**

To monitor any issues that are likely to be delayed, or for issues that a patient has decided to delay:

#### **Create the Task**

- 1. From **Vision Tasks**, select **New task**  $\bigoplus$  **New task**
- **2.** The **New Task** screen displays, complete as appropriate:
	- **Recipients -** Select the safety net group
	- **Subject –** Enter a short description for the task, for example, Deferred Referral
	- **Description** Enter any comments you feel will help the safety net group manage this task
	- **Attach patient**  Select the appropriate patient
	- **Category** Select **Follow up**
	- **Due Date** Enter a follow up date
- **3.** Select **OK** to send.

**Training Tip** - You may want to set up a Task Template for this purpose, see *Setting up [Task Template](http://help.visionhealth.co.uk/tasks_help_centre/Content/G_Full_Help/Task_Utilities/Setting_up_Task_Templates.htm)* for details.

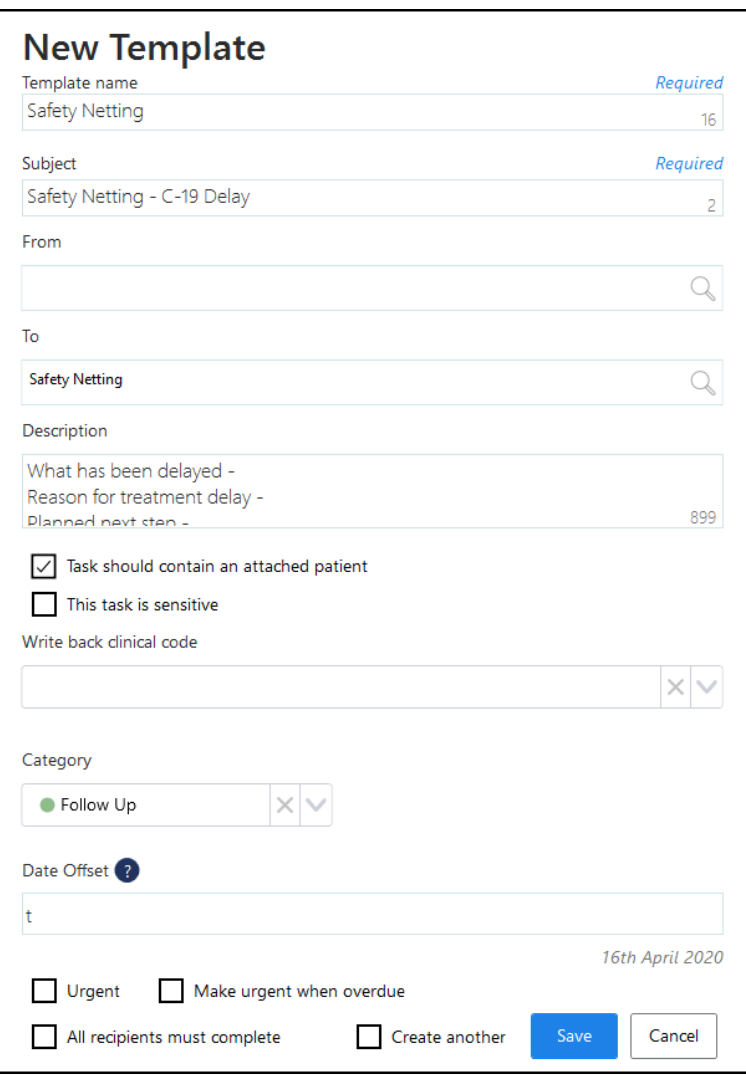

As you are unable to add appropriate clinical terms directly from **Tasks**, you should consider adding one of the following clinical terms to the patient record:

- **9N6m.00 Reason for Referral delay** with the detail in comments, or
- **8I14.00 Provis of advice assess treatment limit due to COVID19 pandem** – with the detail in comments

**Remember** – You can access the patient record directly from Tasks, see *[Vision Tasks Help Centre](http://help.visionhealth.co.uk/tasks_help_centre/1.7/Content/G_Full_Help/General/Launching_V3_modules_from_Tasks.htm)* for details.

#### **Monitor the Task**

As the originator of a task within Vision Tasks, you are automatically notified of any additions to the **Conversation** and **Activity** added to it.

If you are not the originator, but are logged in as a member of the safety net group:

**1.** From **Vision Tasks**, filter the **My tasks** screen by the **Follow up** Category:

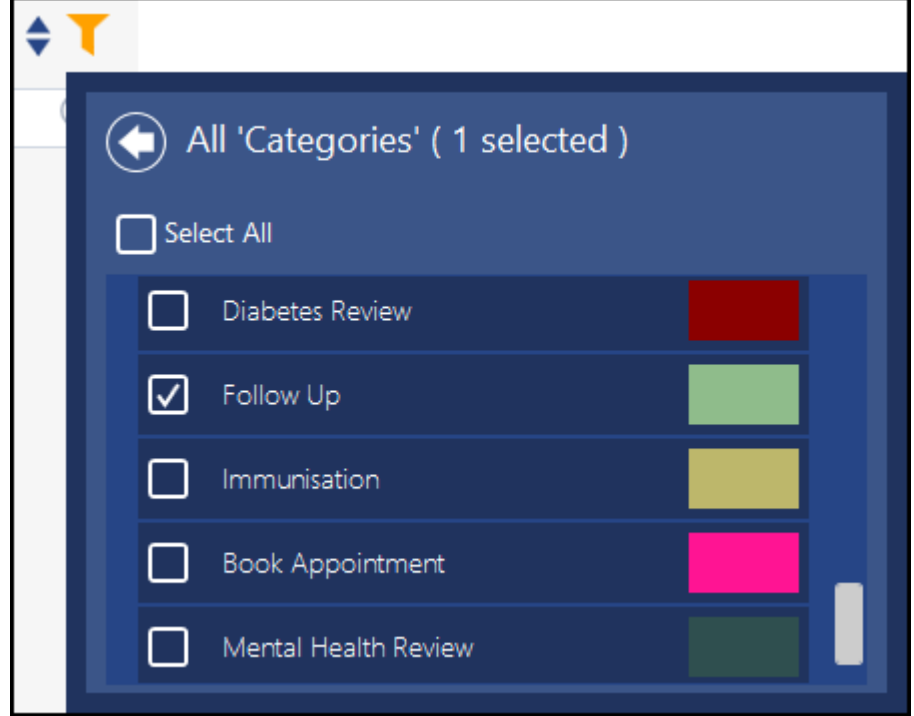

Or

Enter the safety netting group name in **Search**

- **2.** Highlight the task required.
- **3.** Select as appropriate:
	- **Conversation** Enter any messages for either the originator or other recipients of this task
	- **Activity** Enter any details of action taken

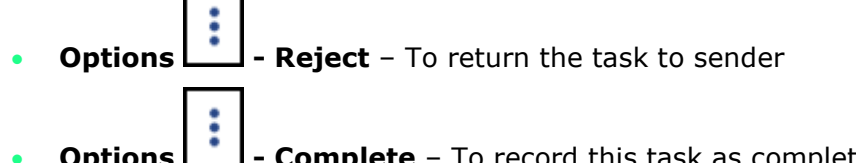

**Options**  $\begin{bmatrix} 1 \\ 1 \end{bmatrix}$  **- Complete** – To record this task as completed